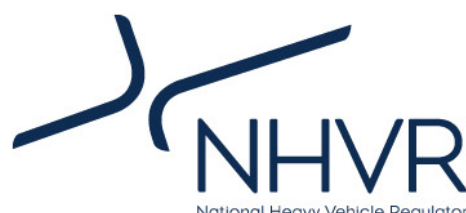

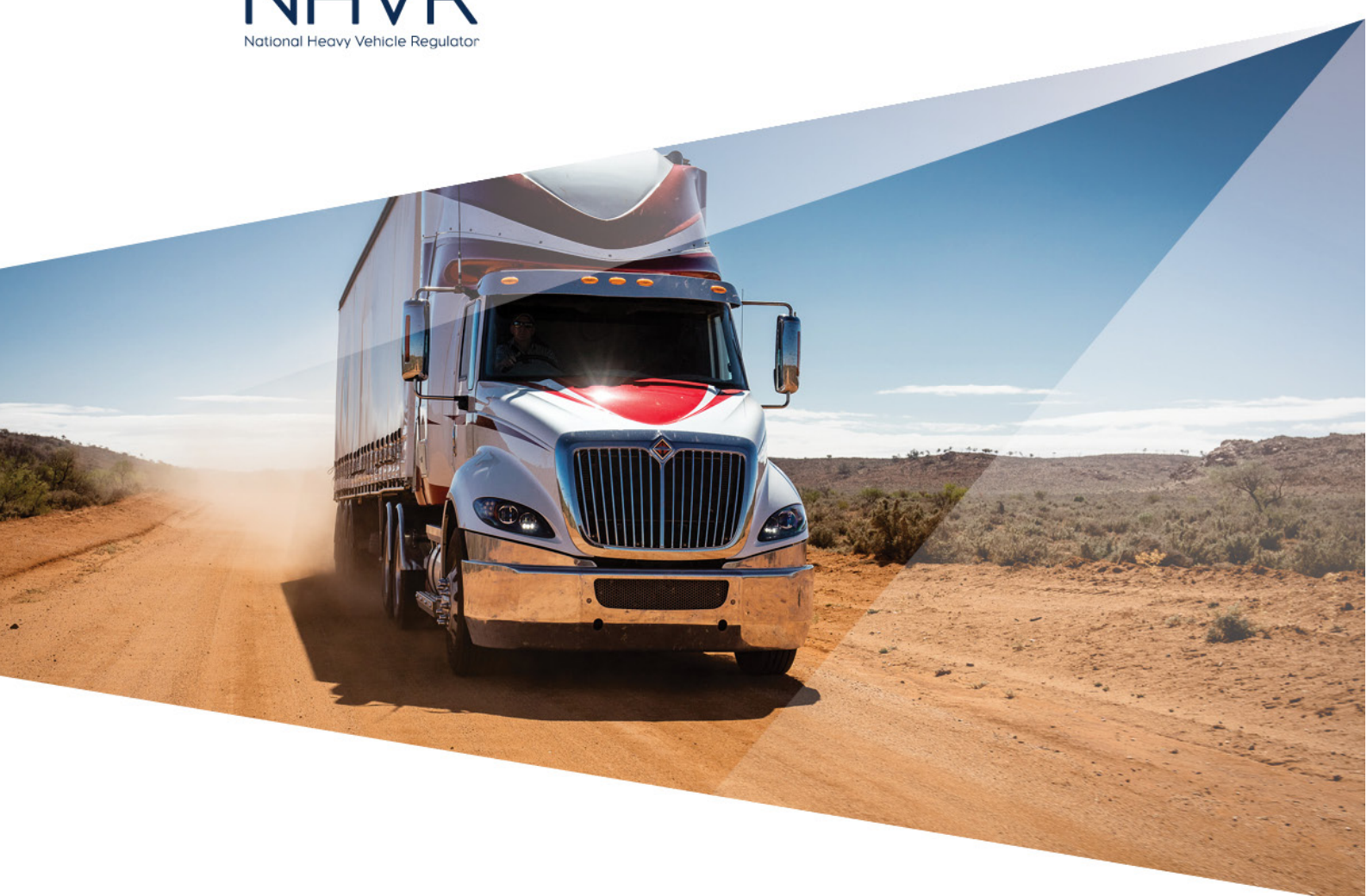

# NHVR Route Planner Tool

# User Guide

Version 2

30 May 2018

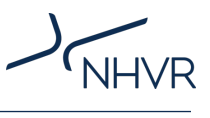

# **Contents**

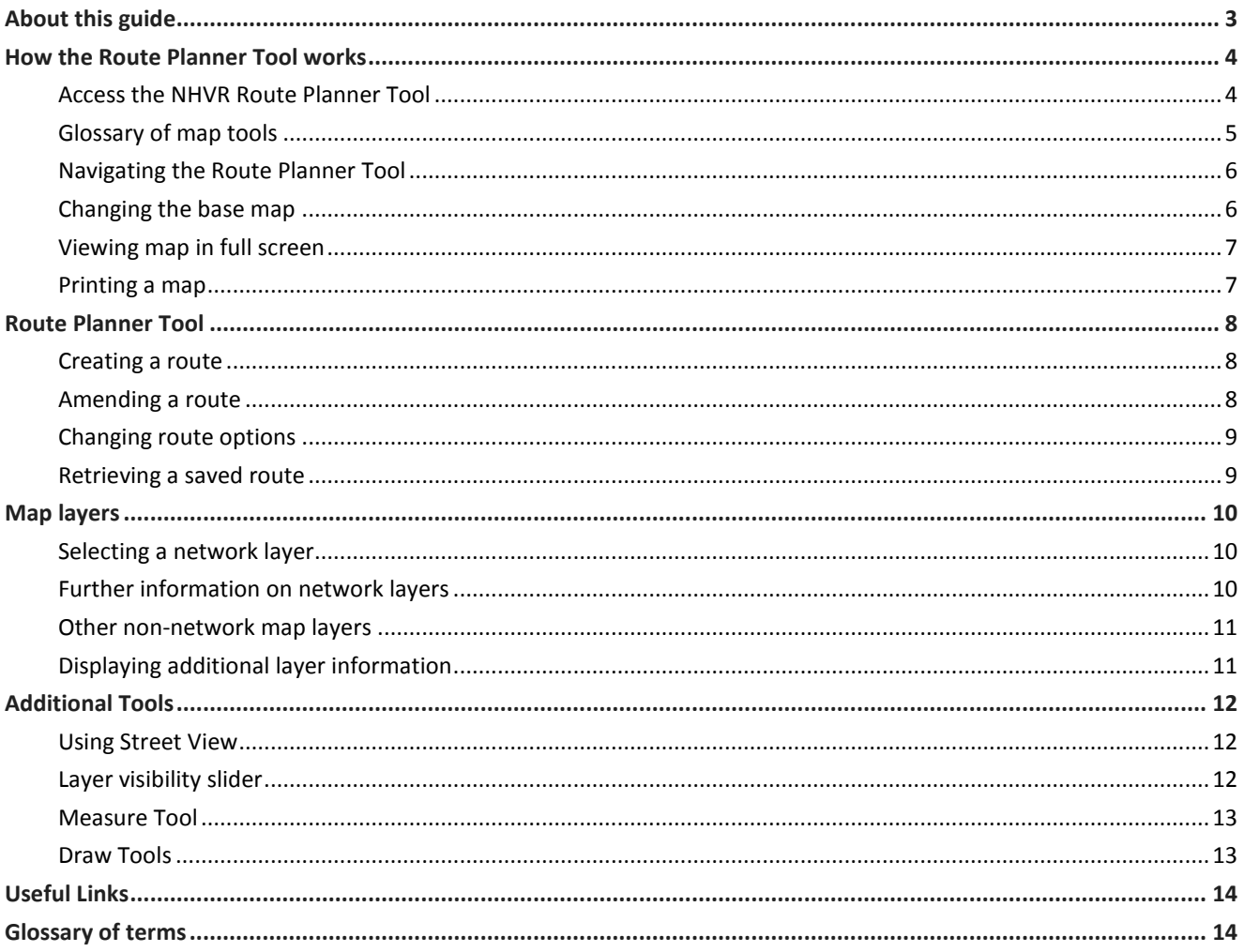

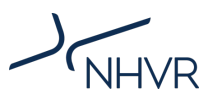

## <span id="page-2-0"></span>**About this guide**

The Route Planner Tool is an interactive, online mapping system contained within the NHVR Portal. The tool is used by industry, the NHVR and Road Managers to assist with the process of planning routes, applying for access permits and viewing heavy vehicle network routes.

Users can enter a proposed route and compare it to a gazetted route to identify which segments may require an access permit. The system also allows users to save and retrieve planned routes, including any routing options and map annotations.

This user guide outlines the features and tools available in the Route Planner Tool, for the purpose of viewing heavy vehicle network routes and planning routes.

When using the tool, operators will need to know their vehicle classification and network access eligibility, as the Route Planner Tool does not make this determination.

**Note:** Routes shown in the NHVR Route Planner Tool are indicative only and are provided to assist in the submission of an access permit application. The NHVR accepts no responsibility for the accuracy or completeness of routes shown in the NHVR Route Planner and it should not be relied on as legal advice.

For more information about the NHVR, visit [www.nhvr.gov.au](http://www.nhvr.gov.au/) or call 1300 MYNHVR (1300 696 487).

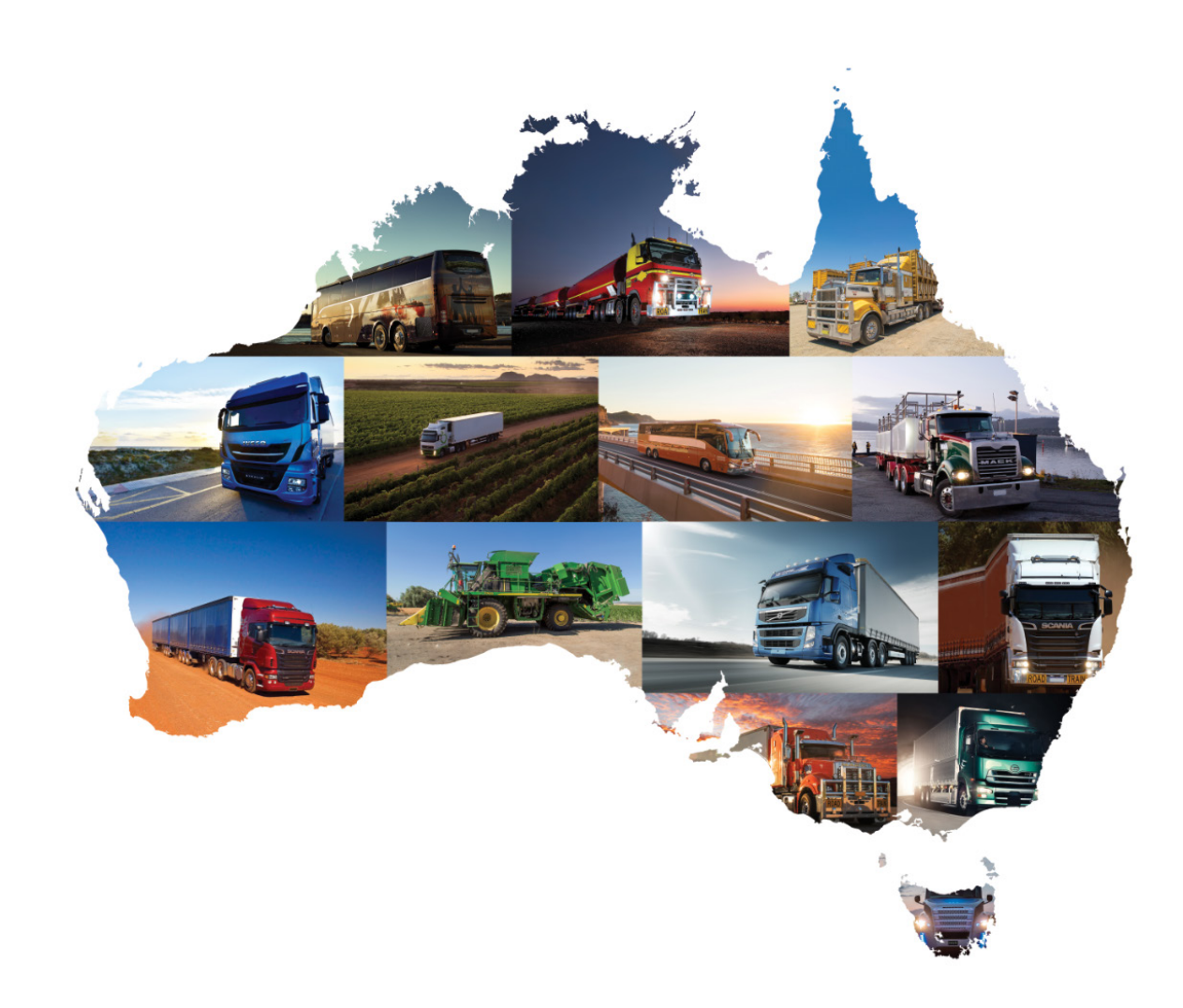

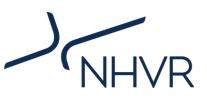

### <span id="page-3-0"></span>**How the Route Planner Tool works**

The Route Planner Tool is accessed through the NHVR Portal. It can be accessed with or without logging in. The following instructions relate to using the tool without logging into the Portal.

During the application process, the tool has additional functionality, including filtering network layers based on the chosen vehicle combination type. For more information on how to use the tool during the 'Route' stage, please refer to the online 'Help' function (se[e Glossary of terms](#page-13-1) for a link).

**Important:** Routes cannot be saved using these instructions.

To save your route, or apply for single trip or area permits, you will need to log in to the NHVR Portal and use the Route Planner Tool during the 'Route' stage (Application Tracker – Step 3 Route).

#### <span id="page-3-1"></span>**Access the NHVR Route Planner Tool**

- **1.** Visit the NHVR Portal website at: [www.service.nhvr.gov.au](http://www.service.nhvr.gov.au/)
- **2.** From the NHVR Portal home screen, select '**Information Hub**' from the left menu, then '**Route Planner Tool**'.

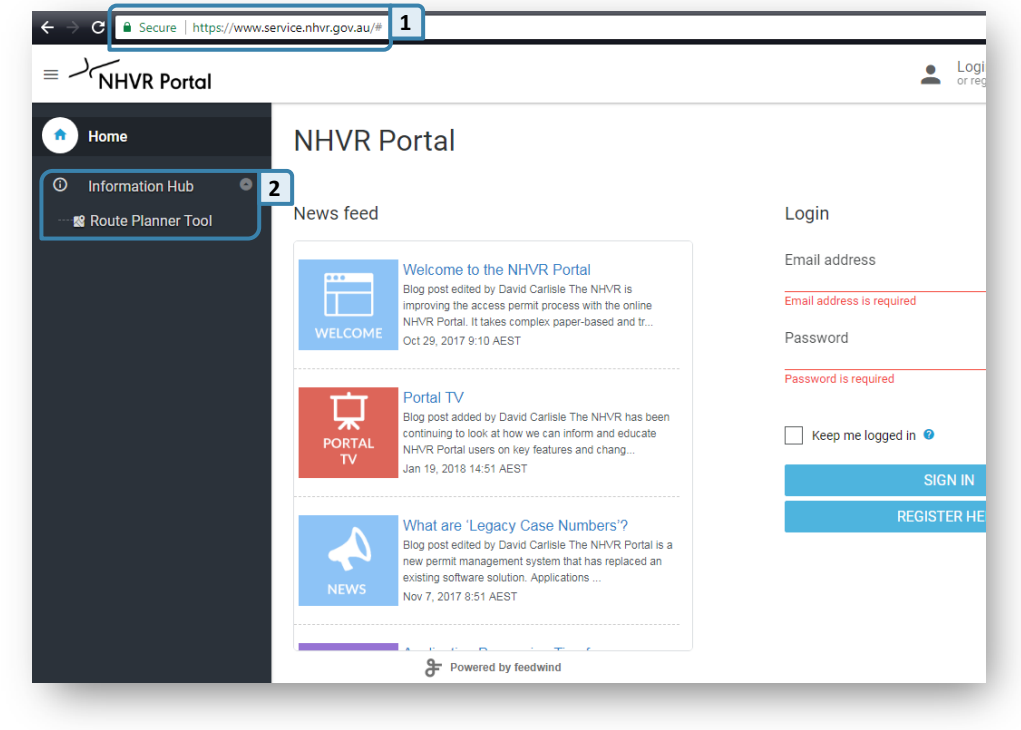

The Route Planner Tool landing page shows a map (known as the **base map**). This map provides the functionality to search for locations, plot a route, load a route, and pan and zoom within the map of Australia.

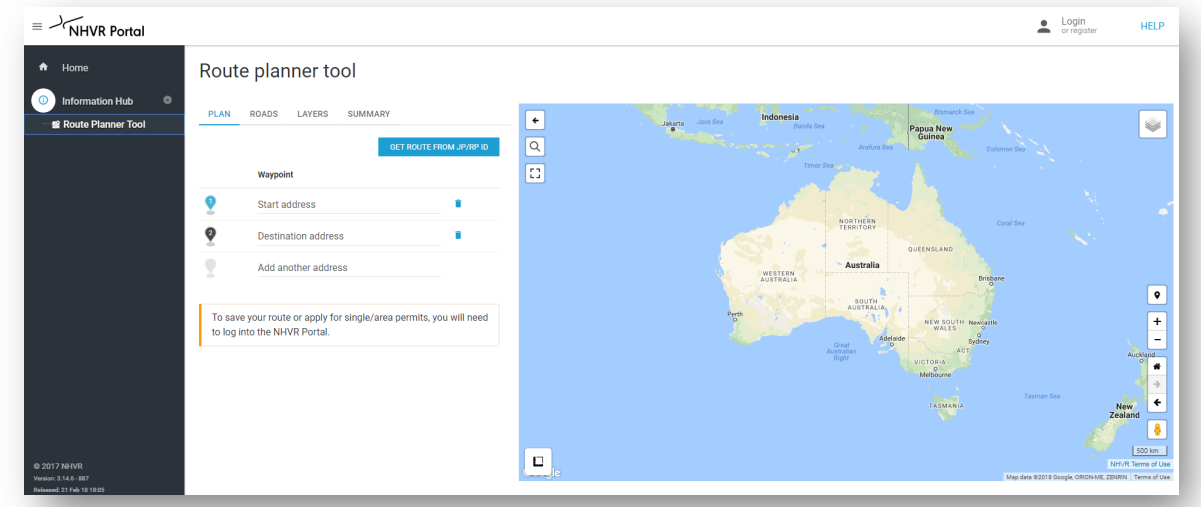

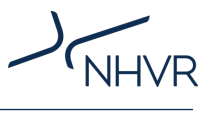

### <span id="page-4-0"></span>**Glossary of map tools**

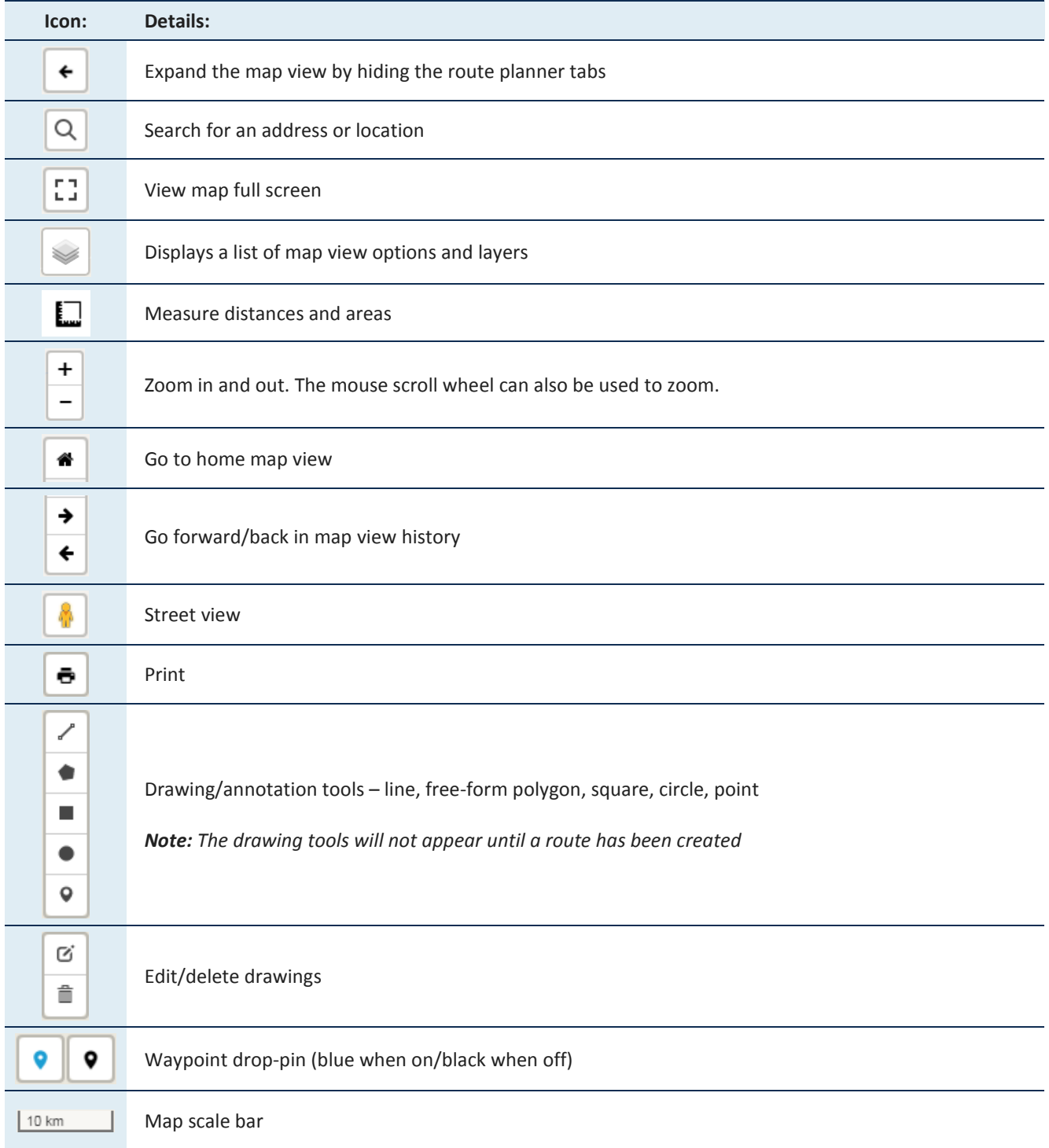

**Table 1: Glossary of map tools**

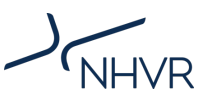

#### <span id="page-5-0"></span>**Navigating the Route Planner Tool**

- **1.** Click on the search icon and enter the required location. While typing, Route Planner Tool performs a search and displays a list of matching results to select from. Select the preferred address or location.
- **2.** A location point will appear on the map.
- **3.** Zoom into the section of the map using the zoom buttons. The mouse scroll wheel can also be used.
- **4.** The map can be panned by leftclicking the map and dragging to the desired location. Panning can also be done by using the up, down, left and right arrow keys on the keyboard after clicking on the map.

#### <span id="page-5-1"></span>**Changing the base map**

- **1.** Hover over the layers icon in the top right of the map.
- **2.** An expanded list will appear. Click on the desired base map:

**Roadmap** - standard Google map

**Hybrid** - satellite image & road names

**Satellite** - satellite image

**Terrain** - Google map with terrain

**3.** The base map will change to show the new image type selected.

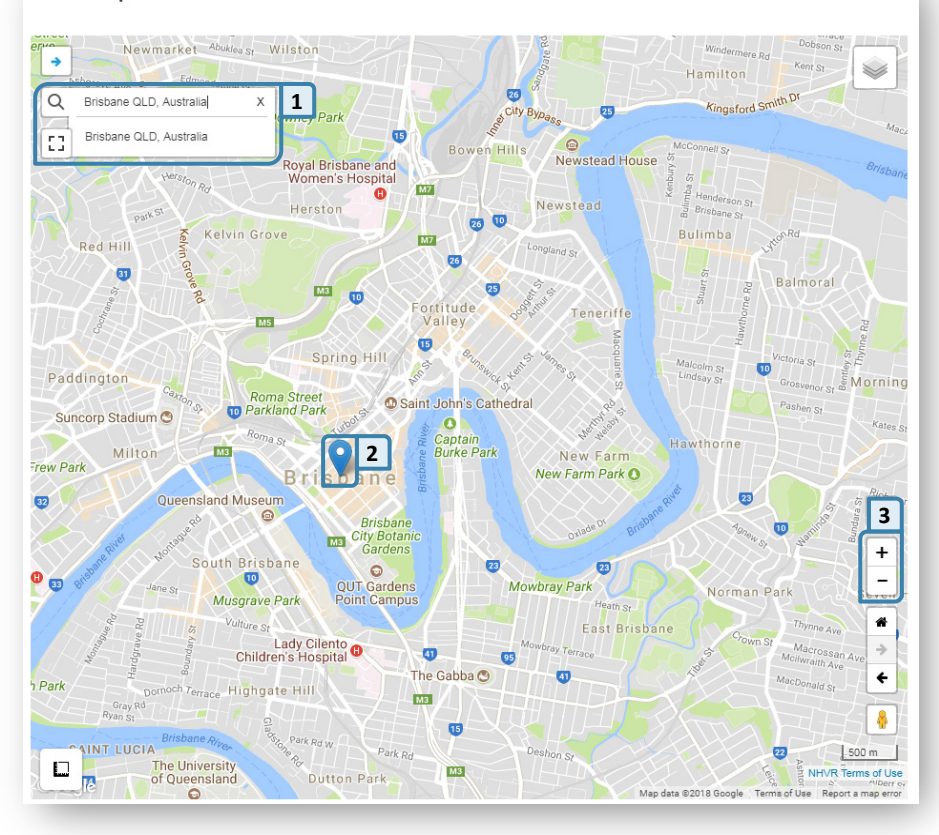

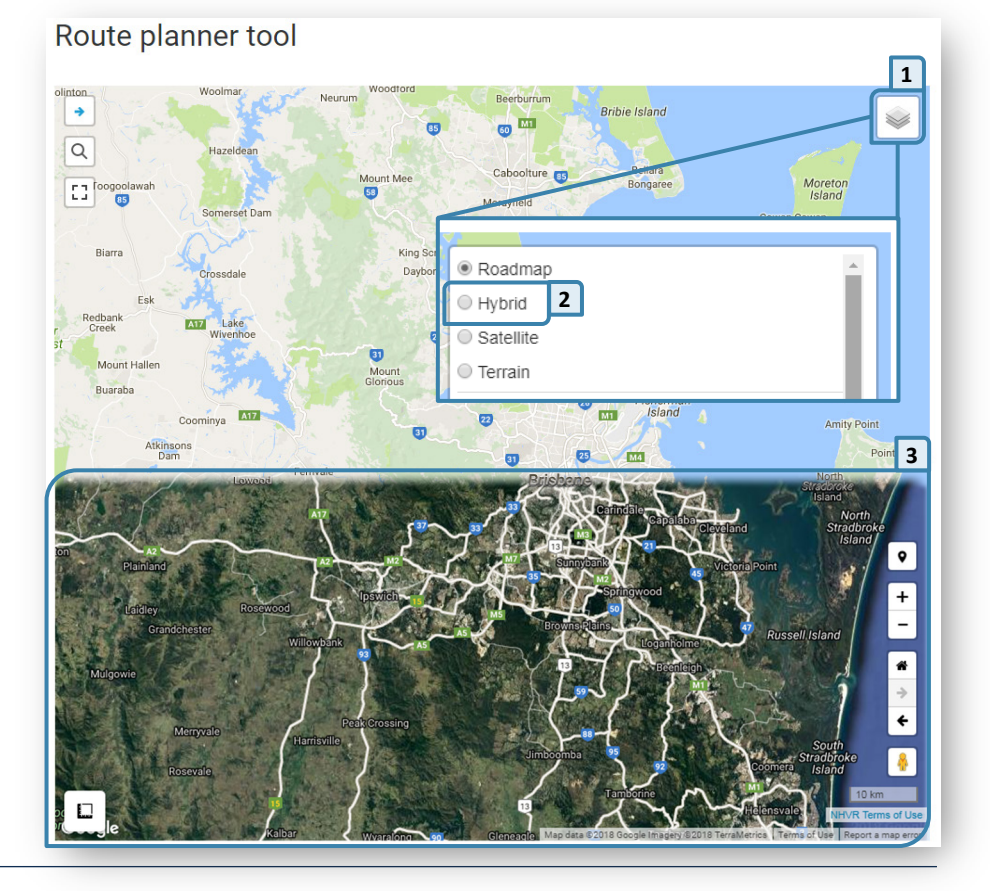

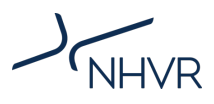

#### <span id="page-6-0"></span>**Viewing map in full screen**

- **1.** At any time, the map can be maximised or minimised by clicking on the full screen icon near the top left of the map to toggle this function.
- **2.** Full screen mode can also be exited by pressing the '**Esc**' key on the keyboard.
- **3.** The screen can be further maximised by clicking the 'hide route planner tab' icon.

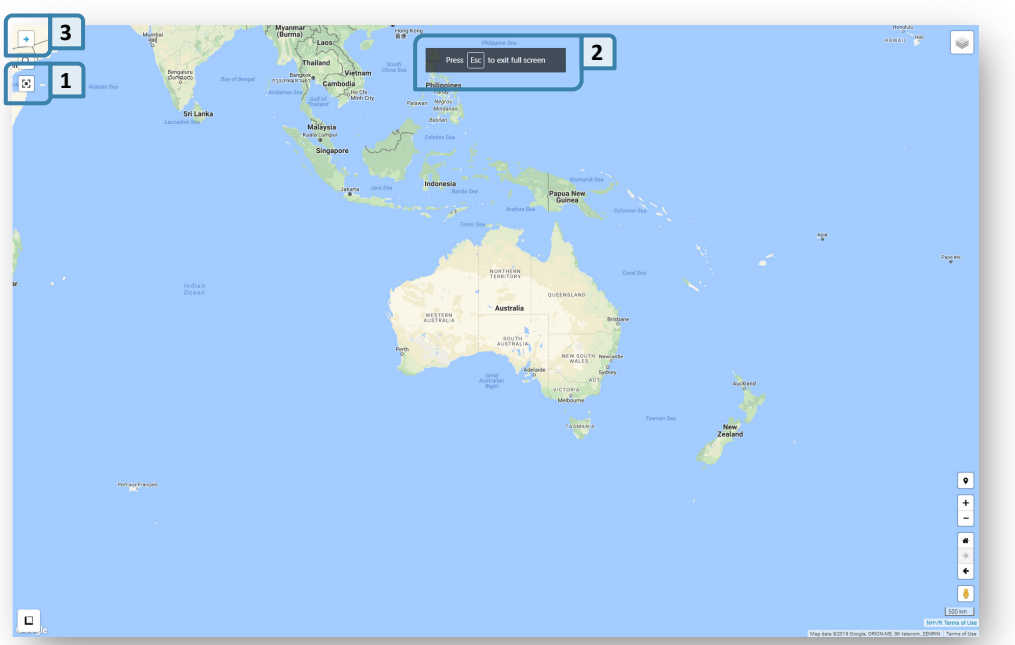

### <span id="page-6-1"></span>**Printing a map**

**1.** Click the print icon to print the currently displayed map section.

> *Note: To display the print icon, a layer or route needs to be added (see below steps).*

- **2.** Enter a custom title for the printout for your own future reference.
- **3.** Press the print button and wait for the printing to be completed.

*Important: Do not refresh or navigate away from the blank loading page. The printing may take a few minutes to complete.*

**4.** The printed page will automatically be downloaded.

![](_page_6_Figure_14.jpeg)

**Important:** Any routes that are printed are no longer deemed to be the legal heavy vehicle network routes. The printed routes can therefore not be relied upon for assurance of compliance with the applicable Notice.

![](_page_7_Picture_1.jpeg)

### <span id="page-7-0"></span>**Route Planner Tool**

A key function of the Route Planner Tool is the ability to create a journey to determine the approved network and identify if a permit application is required to be submitted.

#### <span id="page-7-1"></span>**Creating a route**

- **1.** Click on the '**PLAN**' tab to display waypoint location fields.
- **2.** Enter the starting address into the first waypoint field. Select the required location from the list displayed and a point will be placed on the map. Continue for each new waypoint.
- **3.** Waypoints can also be added manually by checking on the waypoint icon, then clicking on the map to place each new waypoint.

*Note: This will continue until the waypoint icon is checked off again.*

### <span id="page-7-2"></span>**Amending a route**

- **1.** Once a route is created, the order of waypoints can be changed by clicking and dragging a numbered waypoint within the list.
- **2.** The route can also be altered by hovering over a route and clicking and dragging when a circle icon is displayed. *Note: This will create a new waypoint.*
- **3.** Existing waypoints can also be moved by clicking and dragging on the point icon.

![](_page_7_Figure_13.jpeg)

#### Route planner tool

**1**

Portal

 $\overline{\mathbf{c}}$ 

**PI AN** 

![](_page_7_Figure_15.jpeg)

![](_page_8_Picture_1.jpeg)

#### <span id="page-8-0"></span>**Changing route options**

- **1.** Once a route is created, the way the route travelled is calculated can be changed by clicking the '**OPTIONS** ' button .
- **2.** A pop -up box will open with options that can be checked on or off. *Note: This will impact*  the roads travelled.
- **3.** Hovering over the question mark icon <sup>O</sup> will display a brief description of the route option impacts .
- **4.** Once the required changes are made, the route will need to be recalculated.

![](_page_8_Picture_7.jpeg)

#### <span id="page-8-1"></span>**Retrieving a saved route**

- **1.** Clicking on the '**GET ROUTE FROM JP/RP ID** ' button will display a pop -up box.
- **2.** Enter the Route I D, cho ose the applicable version and click on the '**LOAD ROUTE**' button.

*Note: The Route ID is a unique ID that was given at the time of creating the route.*

*Important: To save a route (create a Route ID) you must be logged into the Portal and create the route during the access permit application process.*

![](_page_8_Picture_13.jpeg)

![](_page_9_Picture_1.jpeg)

### <span id="page-9-0"></span>**Map layers**

The Route Planner Tool has the ability for a number of key information layers to be overlaid onto the base map. This allows an operator to display additional data for their planned journey, including approved heavy vehicle networks, Road Manager boundaries and other points of interest.

#### <span id="page-9-1"></span>**Selecting a network layer**

- **1.** Clicking on the '**LAYERS**' tab will display a list of vehicle categories that network route information is available for.
- **2.** Expand the category you wish to view.
- **3.** Click on the checkbox for the network route layer you wish to view. The layer will then appear over the base map.

*Note: Some layers will require the map to be zoomed in before the layer will be displayed.*

![](_page_9_Picture_222.jpeg)

#### <span id="page-9-2"></span>**Further information on network layers**

The '**HML (ACT, NT, QLD, TAS only)**' network information is used in conjunction with a combination vehicle type to determine the full network available (incl. conditions of access applicable) for a particular HML combination – i.e. a HML Road Train combination 36.5m long will need to have both the HML & Road Train 36.5 Networks turned on:

- **1.** Only roads shown approved for both layers can be used.
- **2.** Roads marked as HML approved only, can only be used by a smaller combination.
- **3.** Roads approved for Road Train 36.5 only cannot be used at HML.

![](_page_9_Figure_16.jpeg)

![](_page_10_Picture_1.jpeg)

#### <span id="page-10-0"></span>**Other non-network map layers**

There are additional layers that are not approved heavy vehicle networks, but assist in planning a route:

- **1.** The State Road Network layer shows all roads under the control of a State Road Authority.
- **2.** Known heavy vehicle bypasses are available as a separate layer.
- **3.** Key transport points for planning fatigue breaks and delivery locations.
- **4.** Various boundaries can also be added.

Route planner tool

![](_page_10_Figure_9.jpeg)

### <span id="page-10-1"></span>**Displaying additional layer information**

- **1.** Once a layer is selected, a legend will be displayed.
- **2.** Zoom into the section of the map that you wish to view. Restriction/condition information can be displayed by clicking on the section of the map where the restriction/ condition is located.
- **3.** In some locations there may be information displayed for multiple layers. Use the left and right arrows to scroll through the available information.

![](_page_10_Figure_15.jpeg)

![](_page_11_Picture_1.jpeg)

## <span id="page-11-0"></span>**Additional Tools**

#### <span id="page-11-1"></span>**Using Street View**

- **1.** Click and drag the '**Street View**' icon onto the map.
- 2. Drop the 'Street View' icon onto the required road to be viewed. *Note: Street View is not available in all areas of Australia .*
- **3.** A window will pop up that allows you to view the road from street level.

*Note: Click and drag the mouse to pan the view.*

**4.** Use the arrows to travel along the road.

### <span id="page-11-2"></span>**Layer visibility slider**

- **1.** The route layer visibility can be changed so it is easier to see the underlying network or road names .
- **2.** ' **Map layers** ' (e.g. network s) can also have their visibility changed. This can assist in seeing road names or making the planned route clearer.
- **3.** As the bar sliders are changed , the map is immediately updated with the layer visibility .

![](_page_11_Picture_14.jpeg)

![](_page_11_Figure_15.jpeg)

![](_page_12_Picture_1.jpeg)

#### <span id="page-12-0"></span>**Measure Tool**

- **1.** Click on the measure tool icon in the bottom left of the map .
- **2.** Begin placing points on the map by clicking. Once the last point is placed, click on the '**Finish measurement** ' button: • Finish measurement. Alternatively, double click when placing the final location point.
- **3.** A pop -up box will appear above the measurement with all measurement details .
- **4.** The measurement can be deleted by pressing the delete button within the pop -up box.

### <span id="page-12-1"></span>**Draw Tools**

- **1.** Select the required drawing item:
	- **Line, polygon** (free -form shape)**, square, circle** or **point .**
	- *Note: The drawing tools will not appear until a route has been created .*
- **2.** Click on the map to commence drawing. *Note: Lines and polygons will allow multiple points . Rectangles and circles are drawn by clicking and dragging to the desired size.*
- **3.** Placed drawings can be edited or deleted at any time .

![](_page_12_Figure_13.jpeg)

![](_page_12_Figure_14.jpeg)

![](_page_13_Picture_1.jpeg)

# <span id="page-13-0"></span>**Useful Links**

- NHVR Portal and online help [www.service.nhvr.gov.au](http://www.service.nhvr.gov.au/)
- South Australian approved heavy vehicle networks and how they relate to the NHVR [www.nhvr.gov.au/road-access/journey-planner/south-australia-ravnet-transition](http://www.nhvr.gov.au/road-access/journey-planner/south-australia-ravnet-transition)
- General information about access under the NHVR [www.nhvr.gov.au/road-access](http://www.nhvr.gov.au/road-access)
- National Notices and permit based schemes [www.nhvr.gov.au/law-policies/notices-and-permit-based-schemes](http://www.nhvr.gov.au/law-policies/notices-and-permit-based-schemes)
- The latest videos, presentations and webinars from the NHVR on the Portal [help.nhvr.gov.au/online-permit-system-4/help-centre-customer/webinars-videos-training](https://help.nhvr.gov.au/online-permit-system-4/help-centre-customer/webinars-videos-training)
- For more information on the public version of Route Planner Tool [help.nhvr.gov.au/online-permit-system-4/help-centre-customer/information-hub](https://help.nhvr.gov.au/online-permit-system-4/help-centre-customer/information-hub)
- For more information on logged in version of route planner that allows you to save journey and use additional tools [help.nhvr.gov.au/online-permit-system-4/help-centre-customer/application-tracker/step-3-route-planner](https://help.nhvr.gov.au/online-permit-system-4/help-centre-customer/application-tracker/step-3-route-planner)

![](_page_13_Picture_149.jpeg)

## <span id="page-13-1"></span>**Glossary of terms**